## **راهنمای پذیرش غیرحضوری دانشجویان جدیدالورود مقطع کارشناسی ارشد سال تحصیلی 95-96**

مدارک مورد نیاز جهت ثبت نام غیر حضوری:

-1 اسکن عکس پرسنلی )به حجم حداکثرKb30 و فرمت JPG) -2 اسکن کارت ملی، صفحه اول شناسنامه، سایر صفحات شناسنامه در صورت توضیحات واسکن مدرک )کارت( نظام وظیفه )به حجم حداکثرKb 100 و فرمت JPG) -3 اسکن سایر مدارک درخواستی )به حجم حداکثرKb 250 و فرمت JPG)

**توجه**: لطفاً به حجم و فرمت اسکن مدارک حتماً توجه نمایید.

دانشجویان گرامی جهت انجام پذیرش غیر حضوری الزم است مراحل زیر را به ترتیب انجام دهید:

**مرحله اول:** آدرس ir.ac.sbu.golestan را در قسمت آدرس )Bar Address )در مرورگر وب ) Internet Explorer )تایپ نمایید و کلید Enter را بزنید تا به صفحه زیر منتقل شوید. )شکل 1(

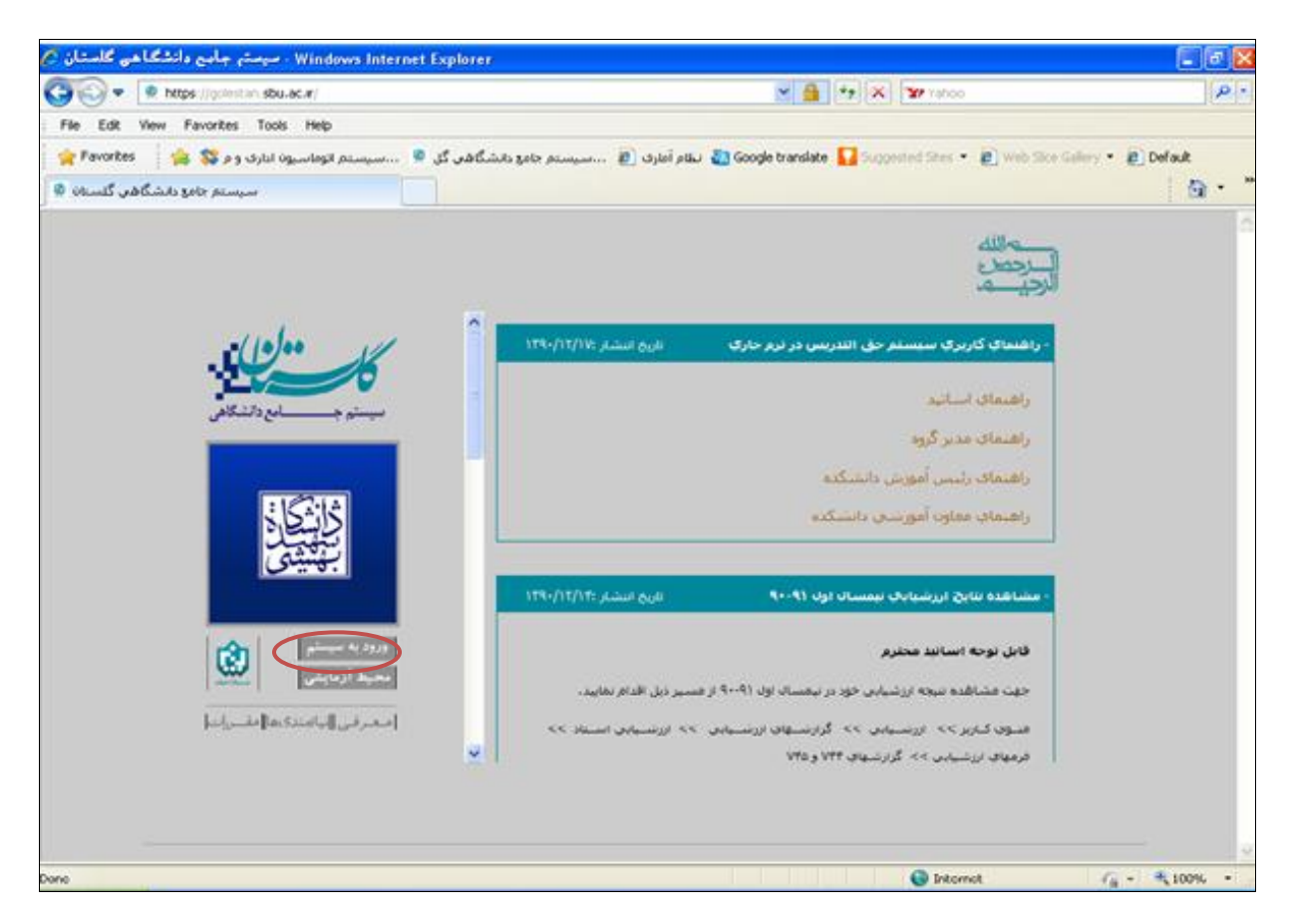

)شکل 1(

**مرحله دوم :** روی دکمه »ورود به سیستم« کلیک نمایید )شکل 1(. با ورود به صفحه بعدی کد امنیتی از شما خواسته میشود، لذا کد ظاهر شده را در کادر مربوطه وارد نمایید و بر روی دکمه »ارسال« کلیک نمایید. (شکل ۲)

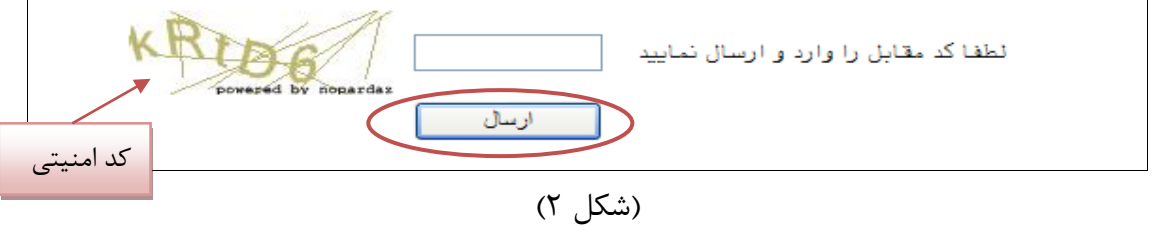

**مرحله سوم:** بعد از ارسال کد نمایشی خواسته شده از کاربر، مطابق شکل زیر وارد صفحه in log میشوید. در این صفحه از کاراکتر های U۹۵۱ (پذیرش نیمسال اول) و U۹۵۲ (پذیرش نیمسال دوم) به همراه کد ملی برای شناسه کاربری و کد ملی برای گذرواژه استفاده نمایید. )شکل 3(

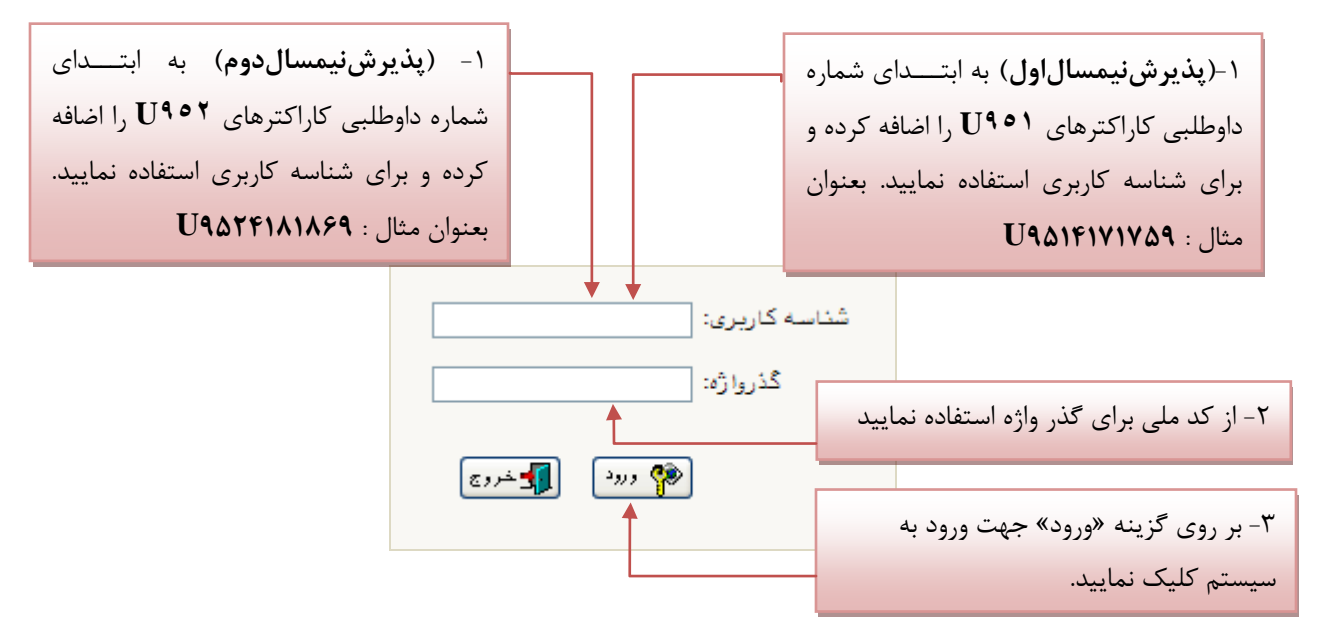

**توضيح:** پذیرفتهشدگان دارای استعداد درخشان)بدون آزمون( برای شناسه کاربری الزم است بهه ابتهدای کهد ملی خود کاراکترهای 951U و 952U را اضافه نمایند و برای گذرواژه از کد ملی استفاده نمایند.

)شکل 3(

**مرحله چهارم:** در هنگام ورود از دانشجو درخواست میشود تا تعهدنامه مربوط به دانشگاه را تائید نماید تا بتواند در سیستم ثبتنام نماید، به همین منظور پس از مطالعه متن آئیننامه بر روی دکمه »تایید« کلیک نمایید. (شکل ۴)

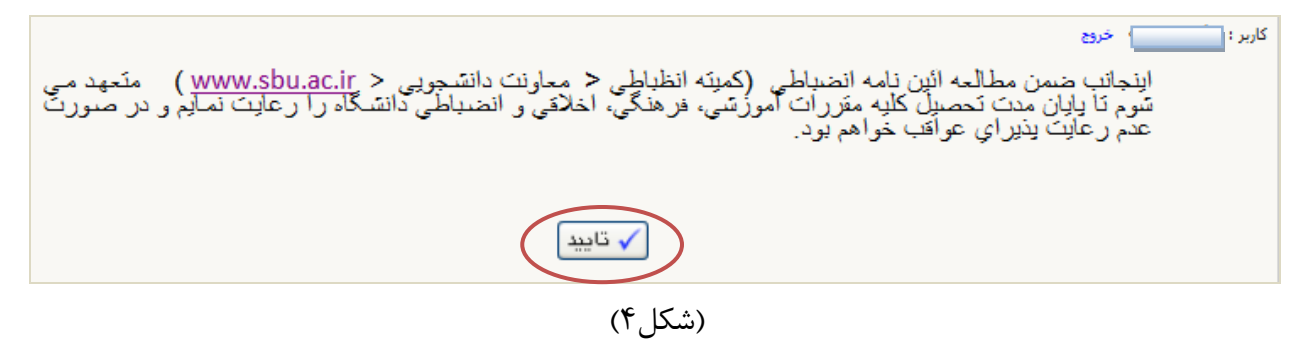

**مرحله پنجم :** سپس سیستم با ارسال پیغامی از شما میخواهد که نام و کلمه عبور خود را تغییر دهید(شکل۵)

**توجه:** ممکن است این مرحله نمایش داده نشود.

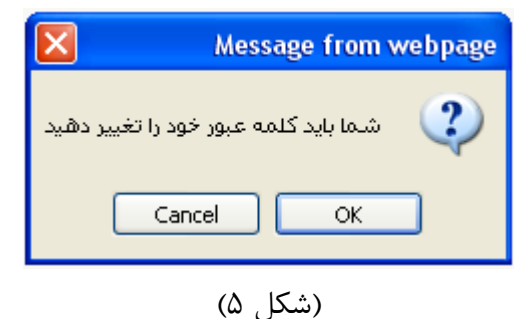

با کلیک بر روی گزینه OK وارد صفحه »تغییر نام و کلمه عبور توسط کاربر« شوید. )شکل 6(

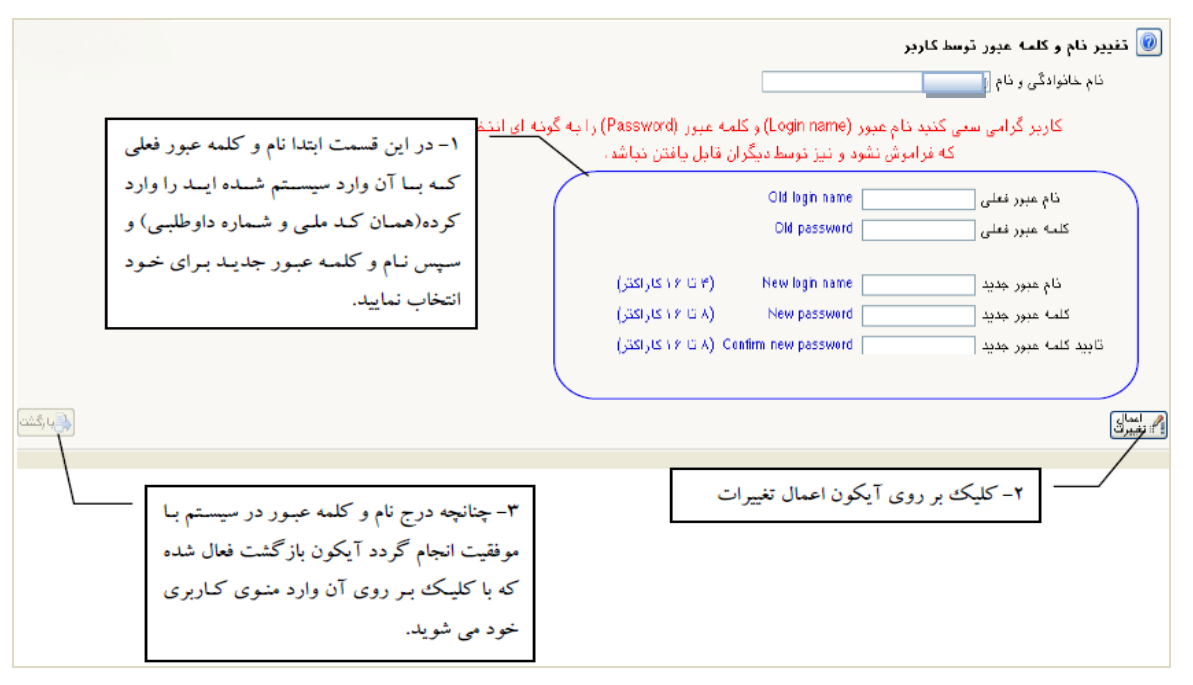

(شکل ۶)

**مرحله ششم:** در این مرحله از طریق منوی زیر وارد فرم پذیرش غیر حضوری شوید: )شکل 7(

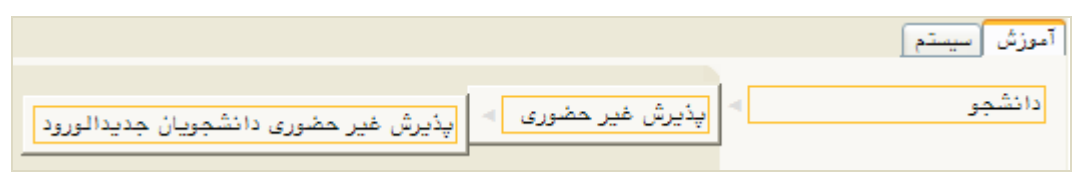

)شکل 7(

با انتخاب مسیر بالا فرم زیر بر روی صفحه نمایان می گردد. (شکل ۸)

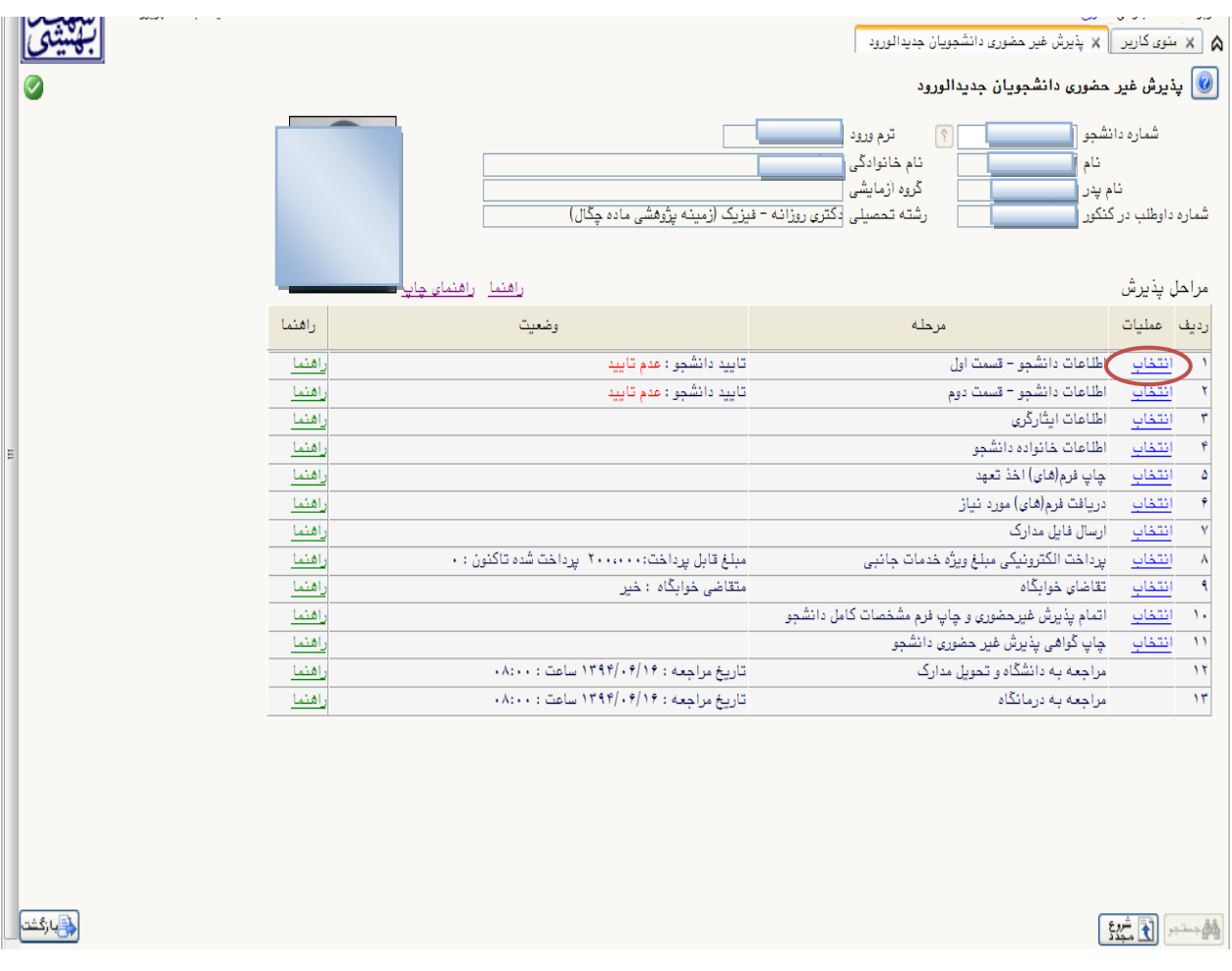

(شکل ۸)

**توجه:** صفحه »پذیرش غیر حضوری دانشجویان جدیدالورود« متناسب با جنسیت و دوره تحصیلی دانشجویان متفاوت خواهد بود. به همین منظور مرحله تقاضای خوابگاه برای دانشجویان روزانه با شرایط خاص مورد نظر دانشگاه، ظاهر میشود و مرحله تعیین وضعیت نظام وظیفه برای خانمها نمایش داده نمیشود.

**نکته:** ممکن است برخی از مراحل در فرم پذیرش غیر حضوری مشاهده شود اما دانشجویان دسترسی به آن فرم را نداشته باشند. ( به عنوان مثال اطلاعات ایثارگری ) در این صورت نیازی به تکمیل این مراحل نیست.

**مرحله هفتم:** تکمیل مراحل باید به ترتیبی که در فرم ذکر شده صورت پذیرد، به همین منظور بر روی گزینه »انتخاب« که در ستون »عملیات« وجود دارد کلیک نمایید )شکل 8(. شرح این مراحل به صورت زیر میباشد. **تعيين وضعيت نظام وظيفه** : در این مرحله با کلیک بر روی کلمه »انتخاب« پنجره زیر بر روی صفحه ظاهر میشود که مطابق قوانین نظام وظیفه مندرج در راهنمای ثبتنام سازمان سنجش آموزش کشور اقدام به ثبت وضعیت نظام وظیفه خود نمایید. )شکل9(

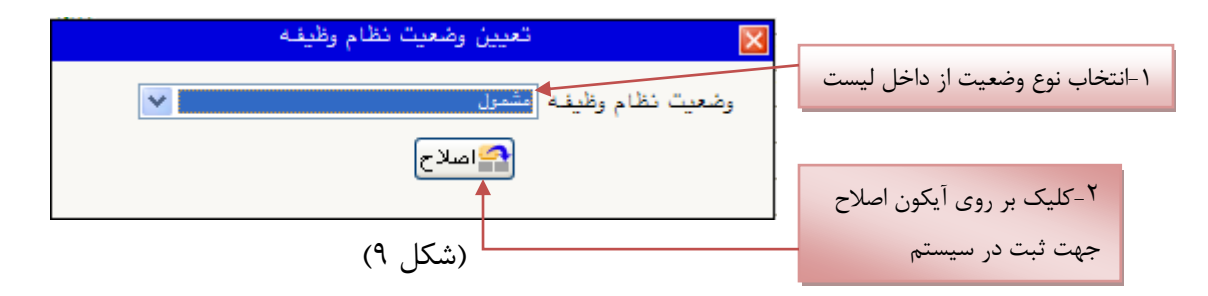

**نکته:** در صورتی که هیچ کدام از موارد داخل لیست مورد انتخاب شما نبود، گزینه نامشخص را انتخاب کرده و در روز ثبت نام حضوری مشکل خود را از طریق مسئول پذیرش حل نمایید.

**اطالعات دانشجو - قسمت اول** : با انتخاب این مرحله وارد فرم تکمیل و تایید اطالعات شخصی توسط دانشجو می شوید . الزم است کلیه اطالعات این فرم به صورت کامل و صحیح وارد گردد. )شکل 10( **توجه** : عکس پرسنلی باید دارای مشخصات ذیل باشد: الف) رزولیشن اسکنر dpi ۳۰۰ ب( برش عکس 2 \* 2.5 cm ج) حداقل حجم عکس kb 10 و حداکثر  $k$  . ٣ د) پسوند ذخیره سازی عکس ها حتما  $\rm JPG$ **توجه :** روش کم کردن حجم عکس ها در پایان راهنما توضیح داده شده است.

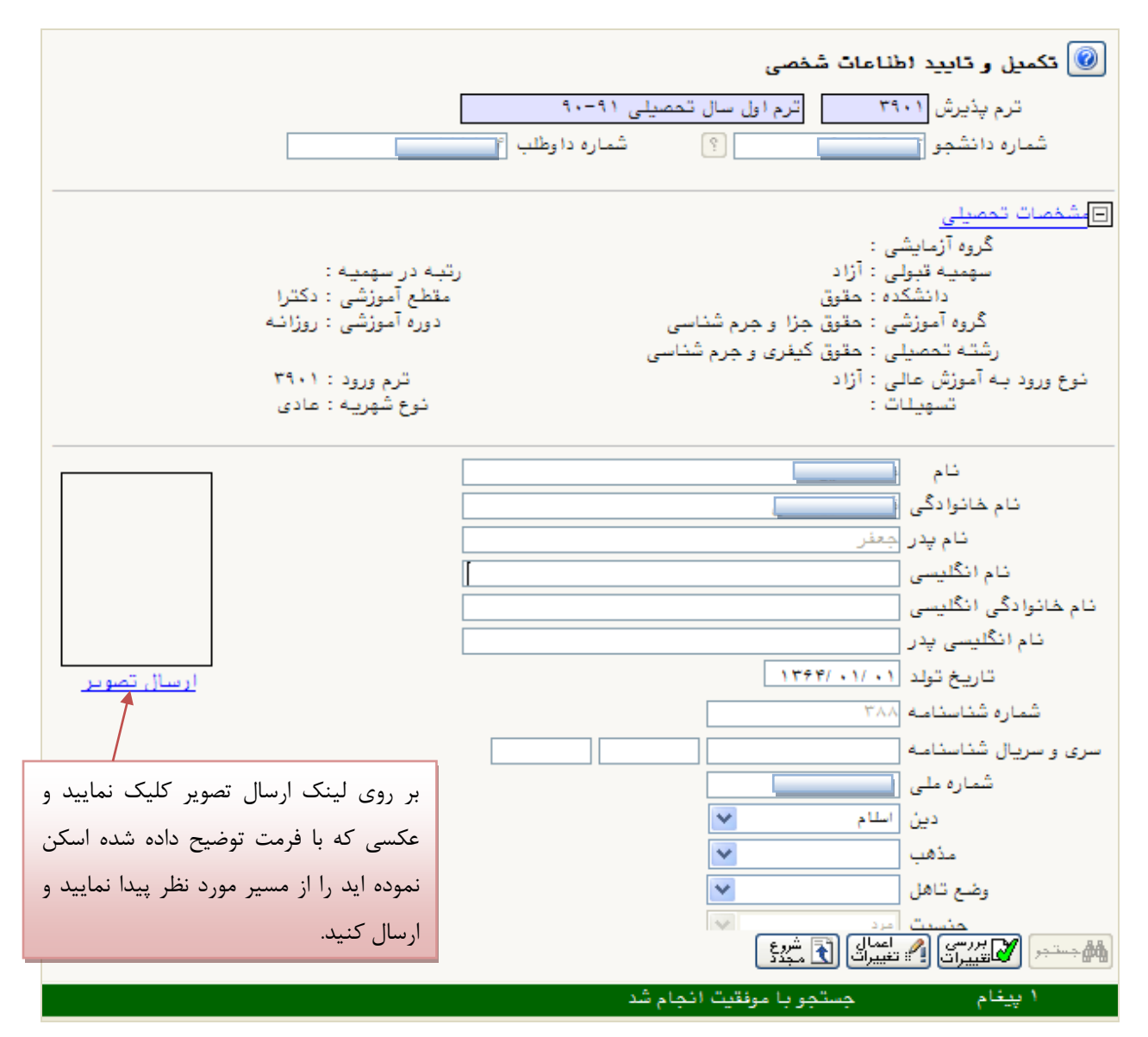

)شکل 10(

پس از وارد نمودن کلیه اطالعات و تائید اطالعات وارد شده در پایین فرم ابتدا بر روی گزینه »بررسی تغییرات« کلیک نمایید تا چنانچه اشکالی در اطالعات وارد شده وجود دارد به شما نمایش داده شود. در صورتی که پیغام سبز رنگ مبنی بر »مشکلی برای انجام عملیات وجود ندارد« دریافت نمودید حال باید بر روی گزینه »اعمال تغییرات« کلیک کنید. در این مرحله عملیات به پایان رسیده و با کلیک بر روی گزینه »بازگشت« وارد مرحله بعدی شوید.

در شکل های زیر، روش تکمیل این مرحله با پارهای از توضیحات را مشاهده مینمایید. )شکل 11و 12(

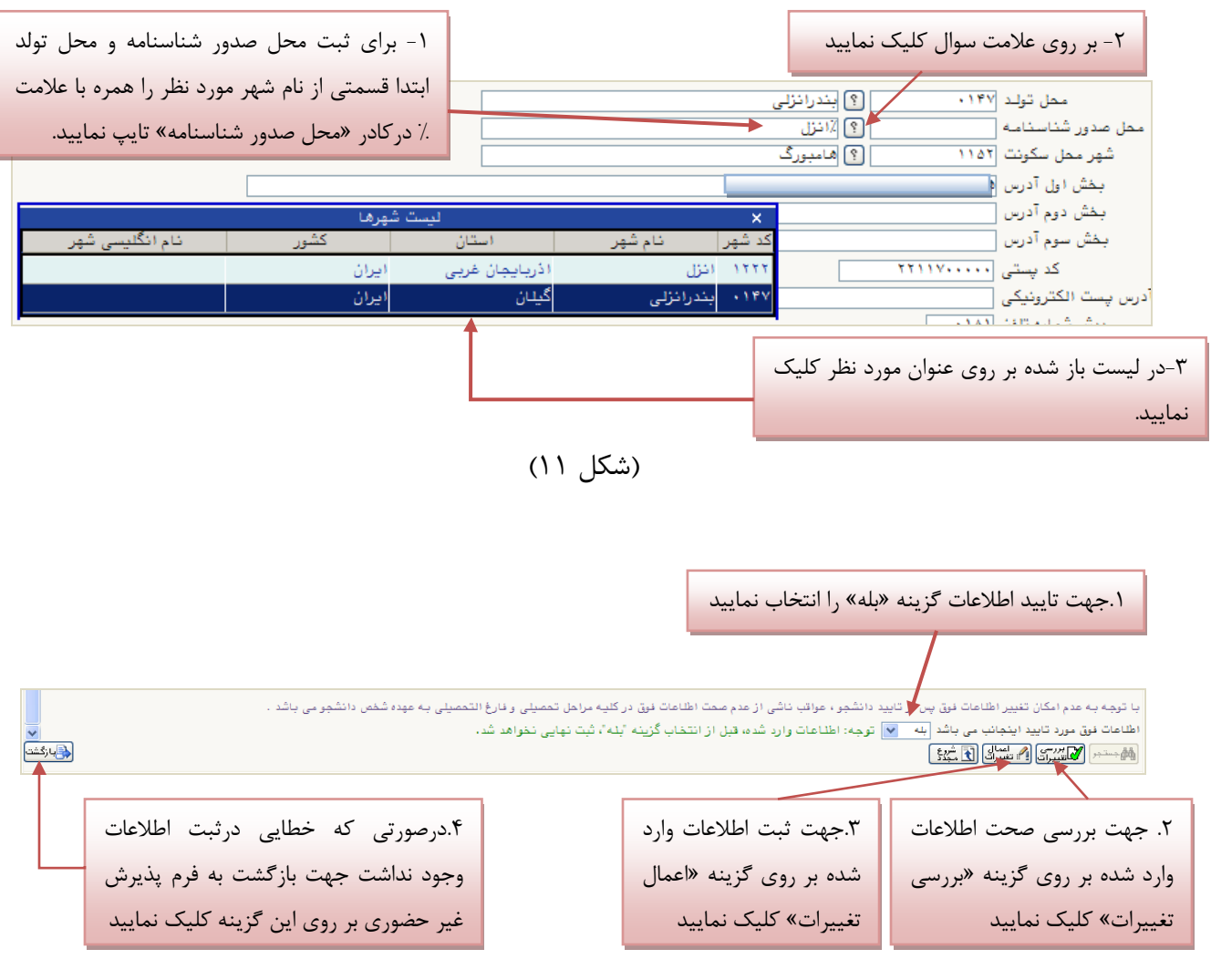

(شکل ۱۲)

**اطالعات دانشجو- قسمت دوم:** با انتخاب این مرحله قسمت دوم اطالعات دانشجو بر روی صفحه ظاهر میشود که باید به دقت پر شده و در پایان همانند فرم قسمت اول اقدام به تائید اطالعات و سپس ثبت آن در سیستم نماید. )شکل 13(

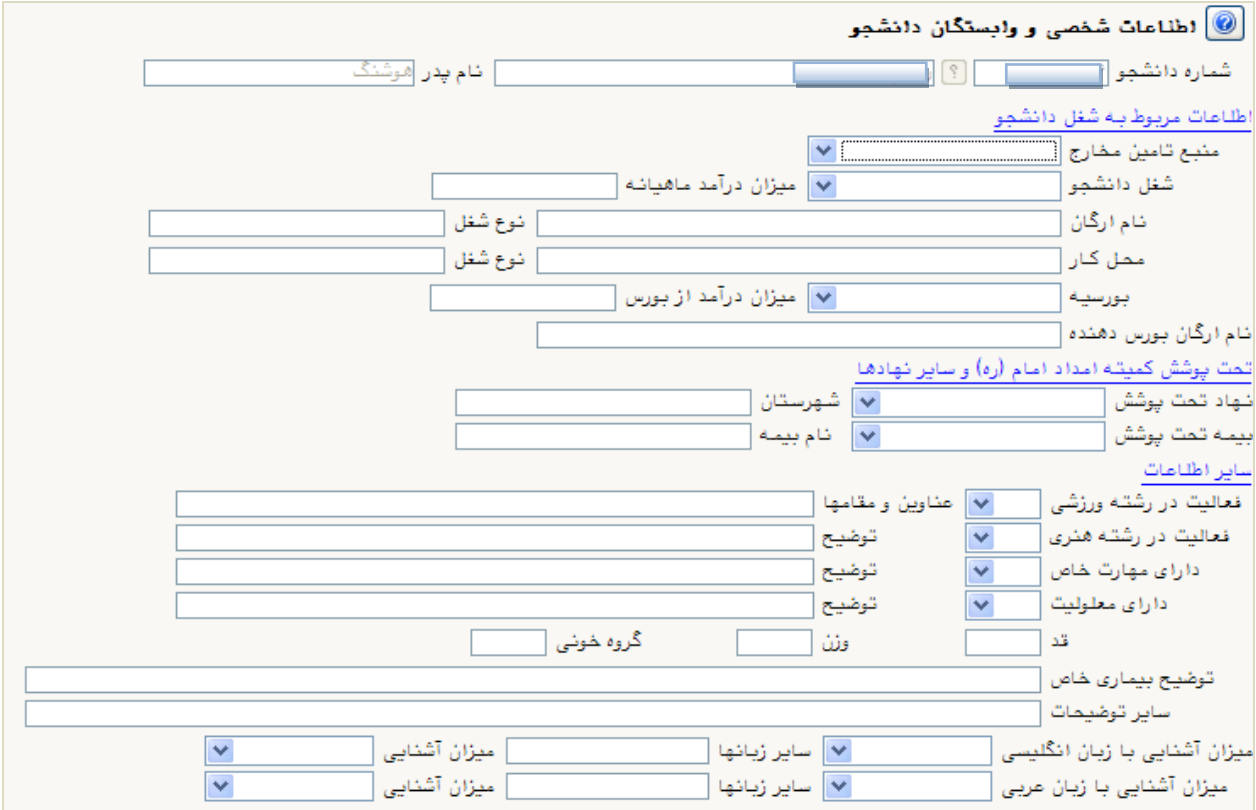

)شکل 13(

**اطالعات ایثارگر**ی: این مرحله خاص دانشجویان شاهد و ایثارگر است.

**اطالعات خانواده دانشجو:** الزم است دانشجو با استفاده از این فرم اطالعات افراد خانواده خود را وارد سیستم نماید. برای وارد کردن این اطالعات به تعداد افراد خانواده هر بار با انجام عملیات زیر اقدام به ثبت اطالعات الزم نمایید. (شکل ۱۴)

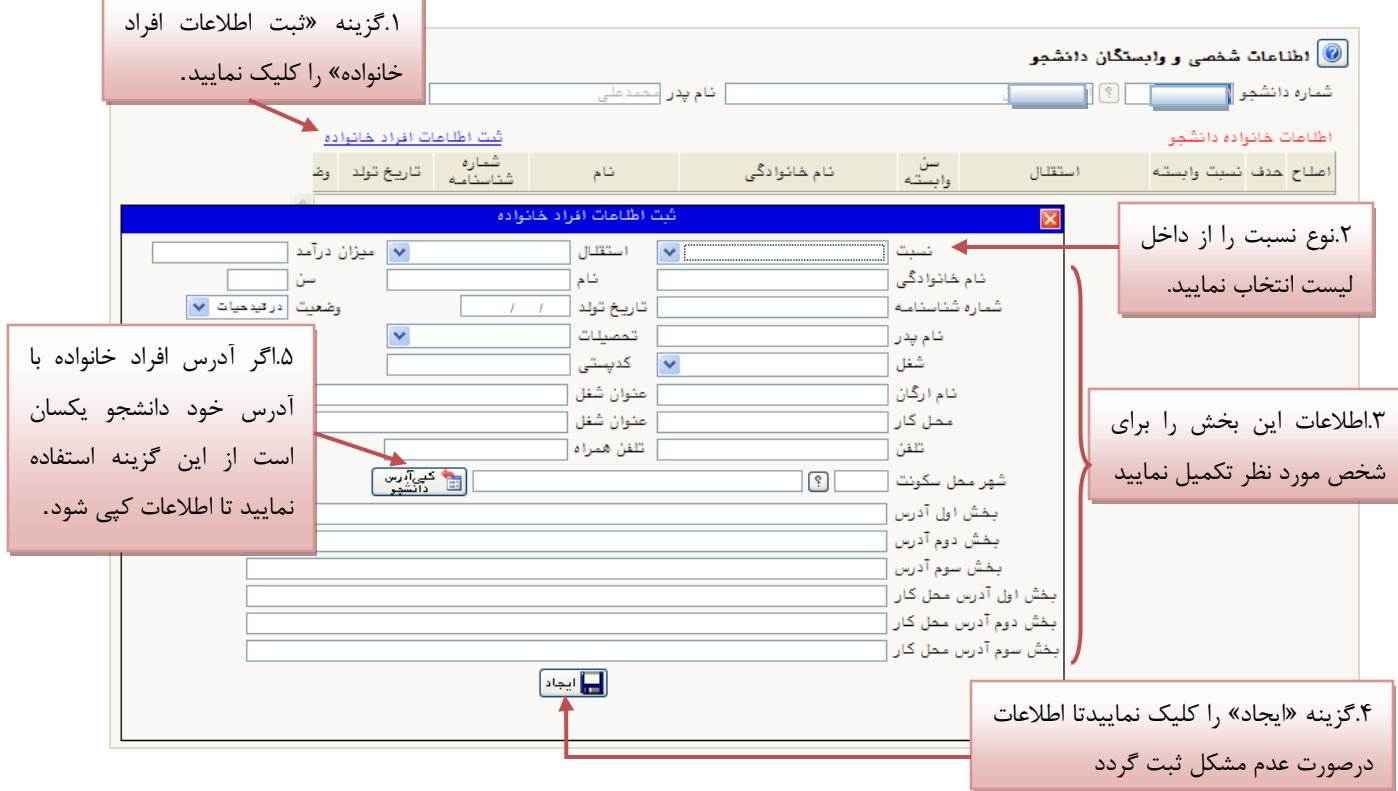

)شکل 14(

پس از وارد کردن اطالعات افراد خانواده، جدول اطالعات نمایش داده میشود. در صورت نیاز به اصالح و یا حذف اطالعات هر یک از افراد خانواده کافی است در سطر مربوطه با انتخاب »اصالح« و یا »حذف« اقدام به تغییرات لازم نمایید. (شکل ۱۵)

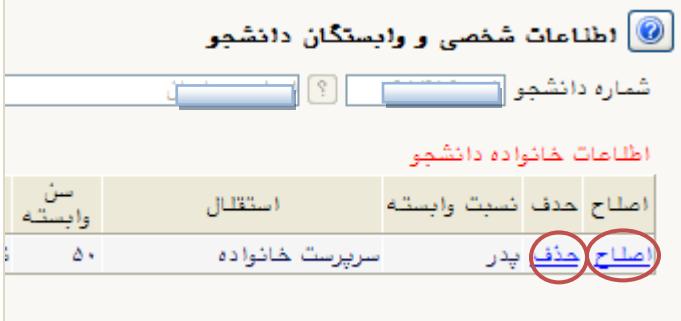

(شکل ۱۵)

با کلیک بر روی گزینه »بازگشت« مجددا وارد فرم پذیرش غیرحضوری شده و مرحله بعدی را انجام دهید. **چاپ فرم)هاي( اخذ تعهد:** با انتخاب این مرحله فرم های مشاهده میشود که الزم است به روش زیر توسط دانشجو پرینت گرفته شود و پس از تکمیل، امضا و upload در مرحله ارسال فایل مدارک، به همراه بقیه مدارک مورد نیاز در روز تحویل مدارک آن را همراه داشته باشد. برای پرینت گرفتن باید ابتدا از گزینه »آماده

سازی جهت چاپ« استفاده نموده تا صفحه برای چاپ آماده گردد. سپس در پنجره فعال شده از منوی file دستور print را انتخاب نموده و در پنجره print با انتخاب پرینتر مورد نظر اقدام به چاپ فرم نمود. )شکل 23(

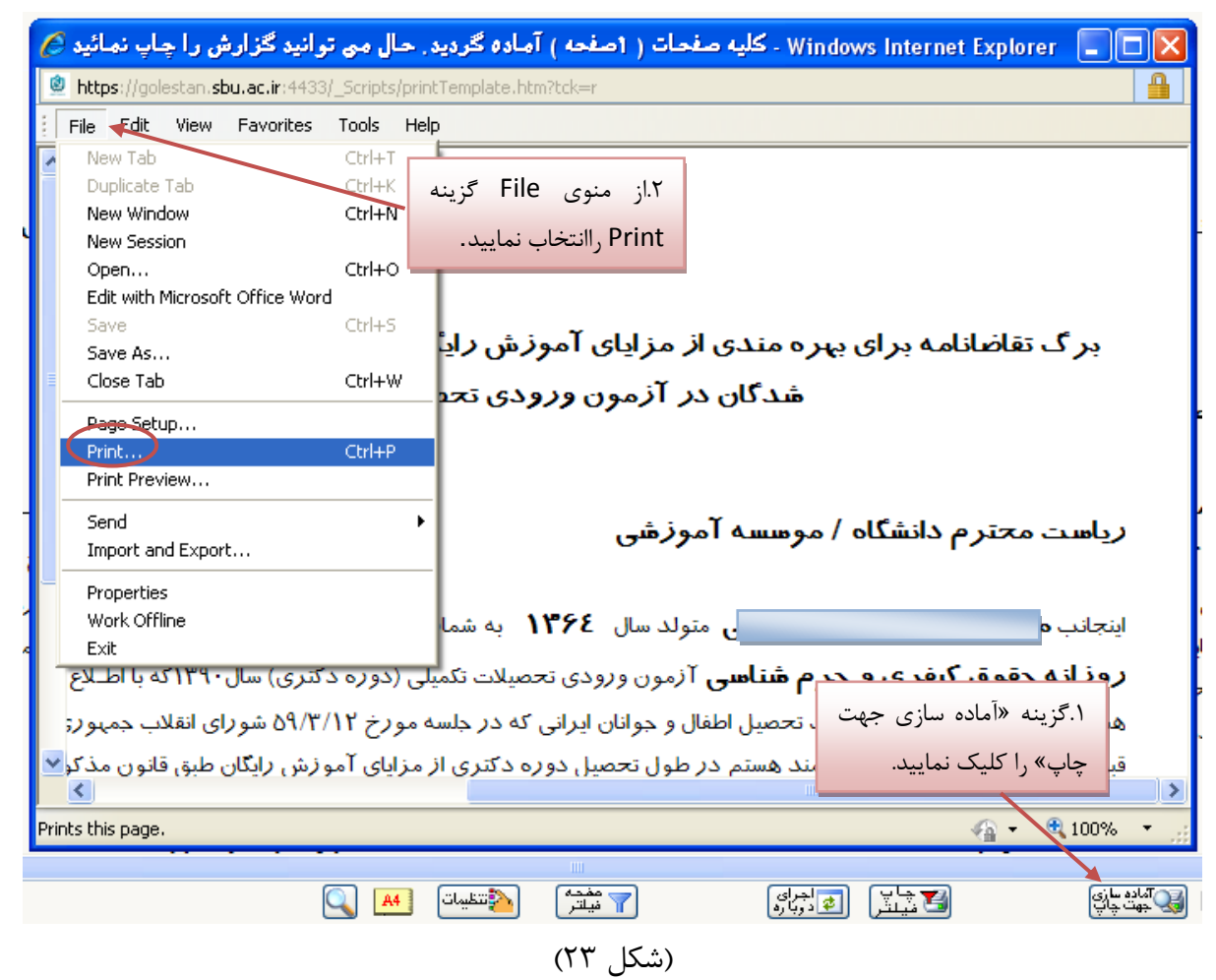

**نکته:** ممکن است این مرحله دارای چندین فرم باشد، پس دقت نمایید که حتما به شیوه گفته شده پرینت گرفته شود تا کلیه صفحات مورد نیاز پرینت گرفته شود، تا درموقع تحویل مدارک (ثبت نام حضوری) دچار مشکل کمبود مدرک نگردید.

**دریافت فرم)هاي( مورد نياز** : با انتخاب این گزینه دانشجو فرمهایی که نیاز است در موقع تحویل مدارک (ثبتنام حضوری) ارائه نماید را دریافت میکند. به همین منظور پس از پرینت گرفتن باید آن را تکمیل، امضا و در مرحله ارسال فایل مدارک upload نموده و در روز تحویل مدارک )ثبت نام حضوری( این فرم ها را همراه داشته باشد. )شکل 24(

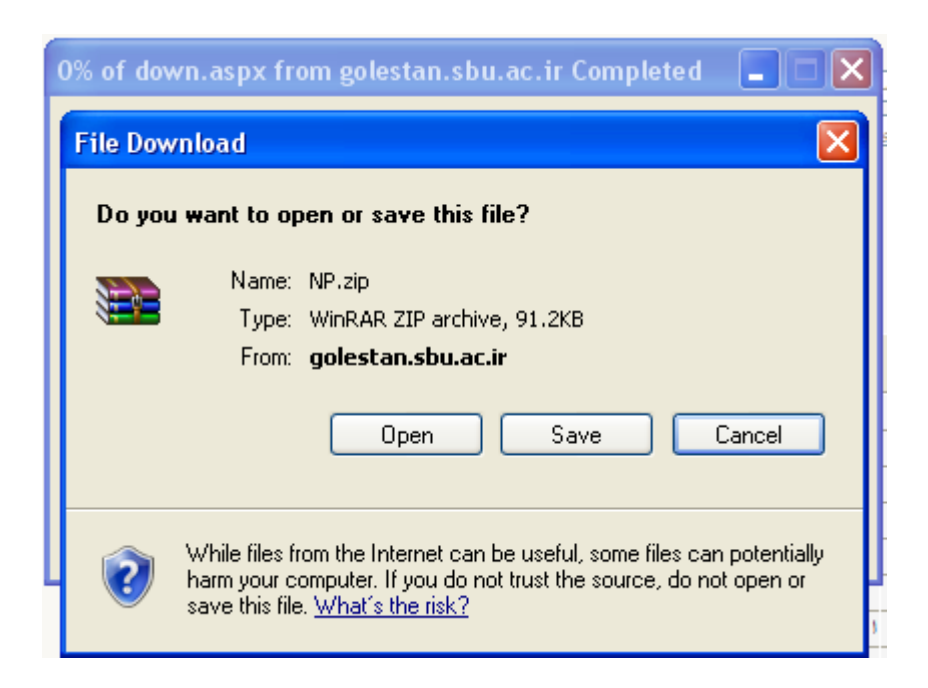

(شکل ۲۴)

**ارسال فایل مدارک:** در این مرحله دانشجو باید مدارک مورد نیاز پذیرش غیرحضوری و فرمهای اخذ شده مراحل قبل را ابتدا اسکن نموده و بر روی کامپیوتر ذخیره نماید حجم هر فایل نباید بیشتر از Kb250 باشد )**توجه :** روش کم کردن حجم عکسها در پایان راهنما توضیح داده شدهاست.) سپس به ترتیب گفته شده در فرم اقدام به Upload آنها نماید. )شکل16(

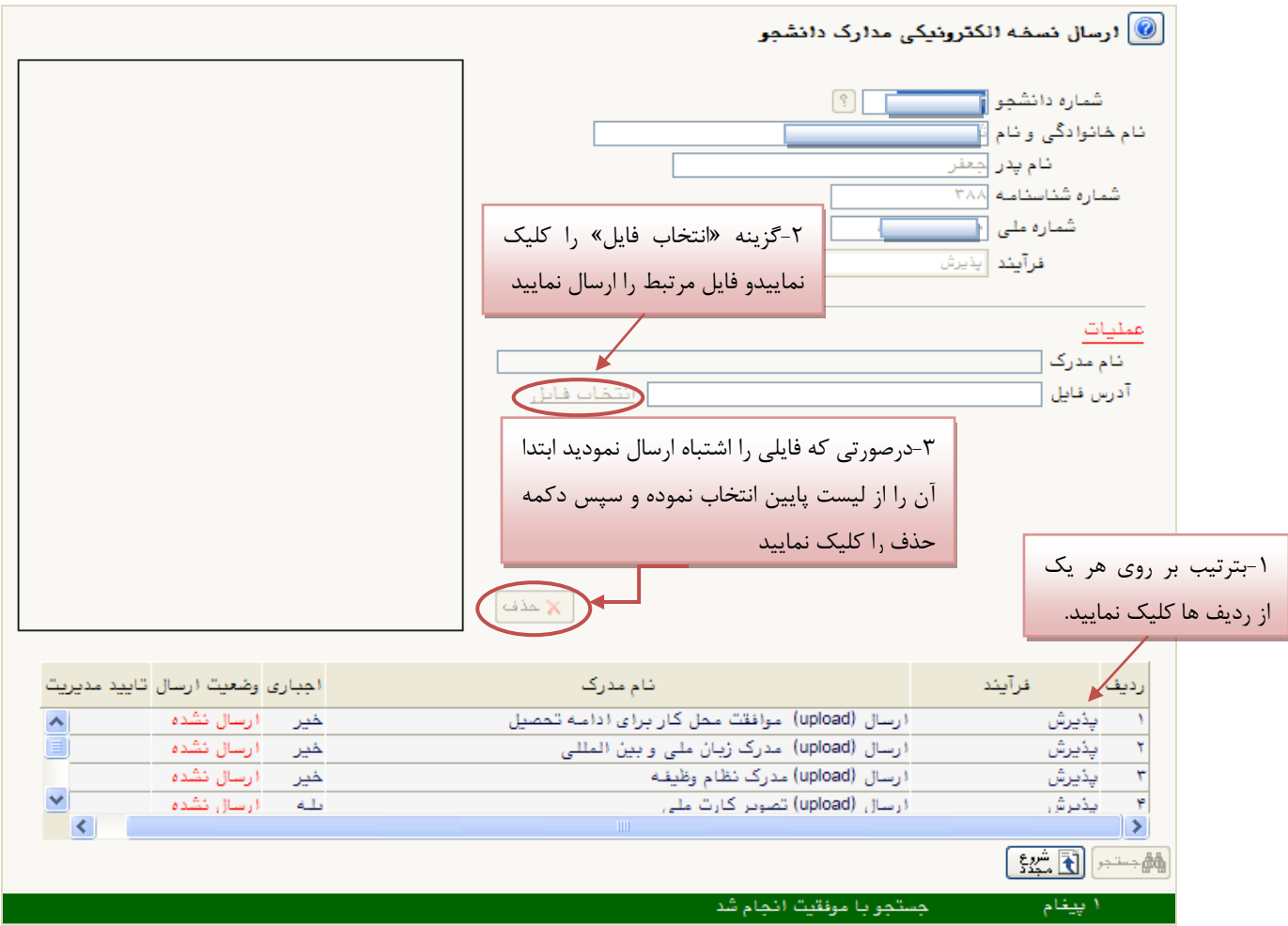

(شکل ۱۶)

پس از آنکه مدارک الزم خود را به ترتیبی که توضیح داده شد ارسال نمودید با استفاده از گزینه »بازگشت« وارد فرم پذیرش غیر حضوری شده و مرحله بعدی را دنبال کنید.

**نکته :** چنانچه در ارسال مدارک اشتباهی رخ داد و قصد حذف مدرک را داشتید ابتدا باید مدرک مورد نظر را از داخل جدول انتخاب نموده و سپس با کلیک بر روی گزینه » حذف « آن مدرک را حذف نمایید. )شکل 16( **پرداخت الکترونيکی:** این مرحله برای پرداخت هزینه خدمات جانبی و دانشجویانی است که مشمول پرداخت شهریه هستند.

**واریز شهریه به روش الکترونيکی**: برای واریز پیش پرداخت شهریه به روش الکترونیکی الزم است کاربر دارای کارت شتاب بوده و **حداقل به اندازه مبلغ مورد نظر موجودي** داشته باشد. ضمنا کارت مورد نظر باید دارای رمز دوم، کد 4 رقمی 2CVV و تاریخ انقضاء باشد.

به روش زیر وارد صفحه پرداخت الکترونیکی گردید )شکل 17(

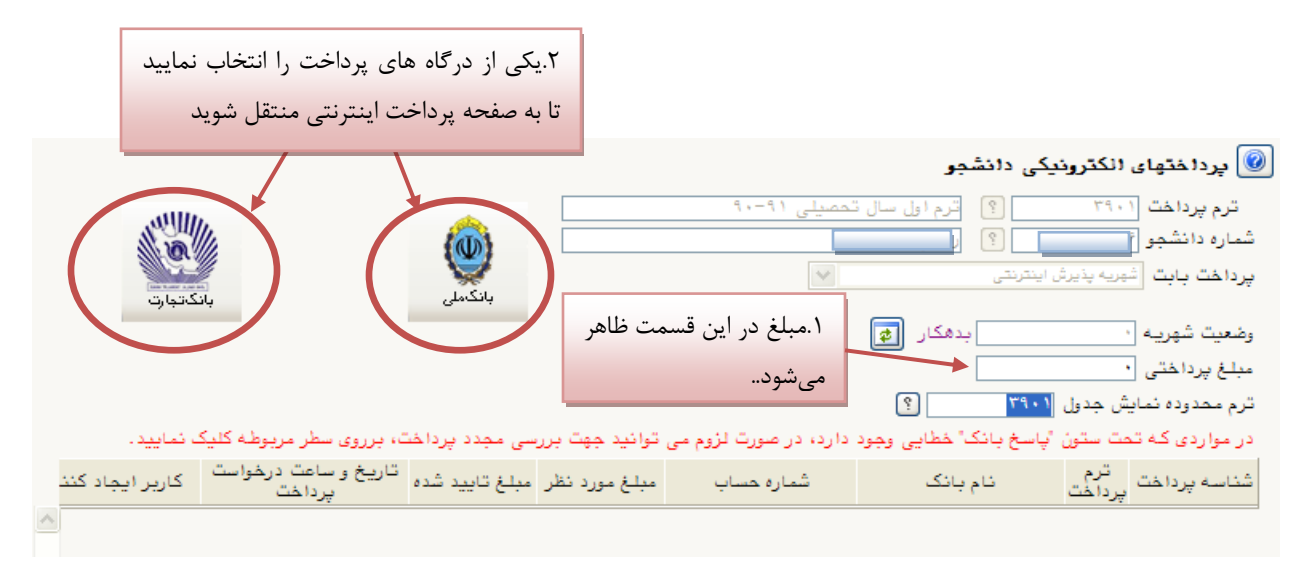

)شکل 17(

در صفحه »سامانه پرداخت الکترونیکی« اطالعات کارت شتاب خود را در کادرهای تعبیه شده وارد نمایید و پس از انتخاب گزینه »تمامی شرایط و ضوابط را مطالعه کرده و آن را قبول دارم« بر روی دکمه »پرداخت« کلیک نمائید تا پیغام موفقیت آمیز بودن تراکنش را دریافت نمائید. (شکل۱۸)

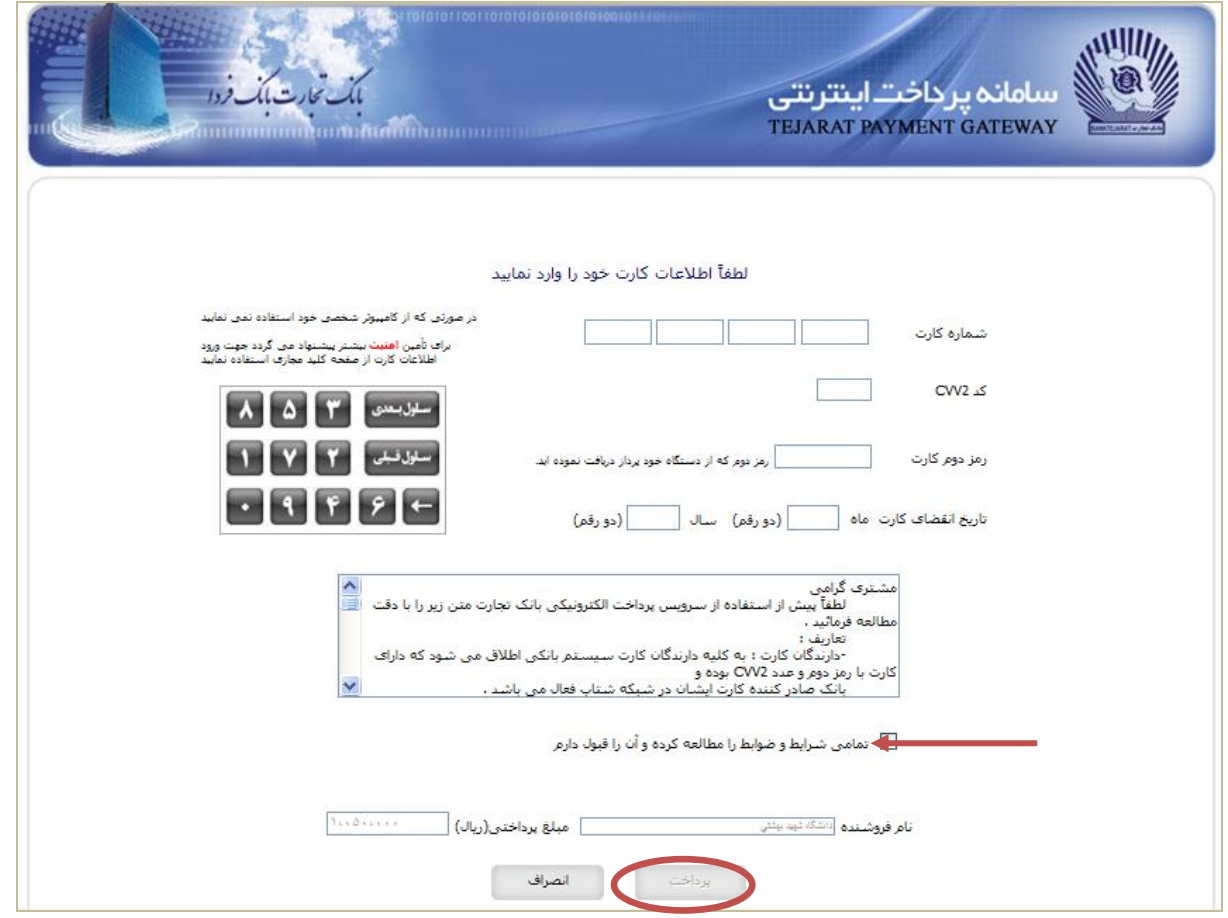

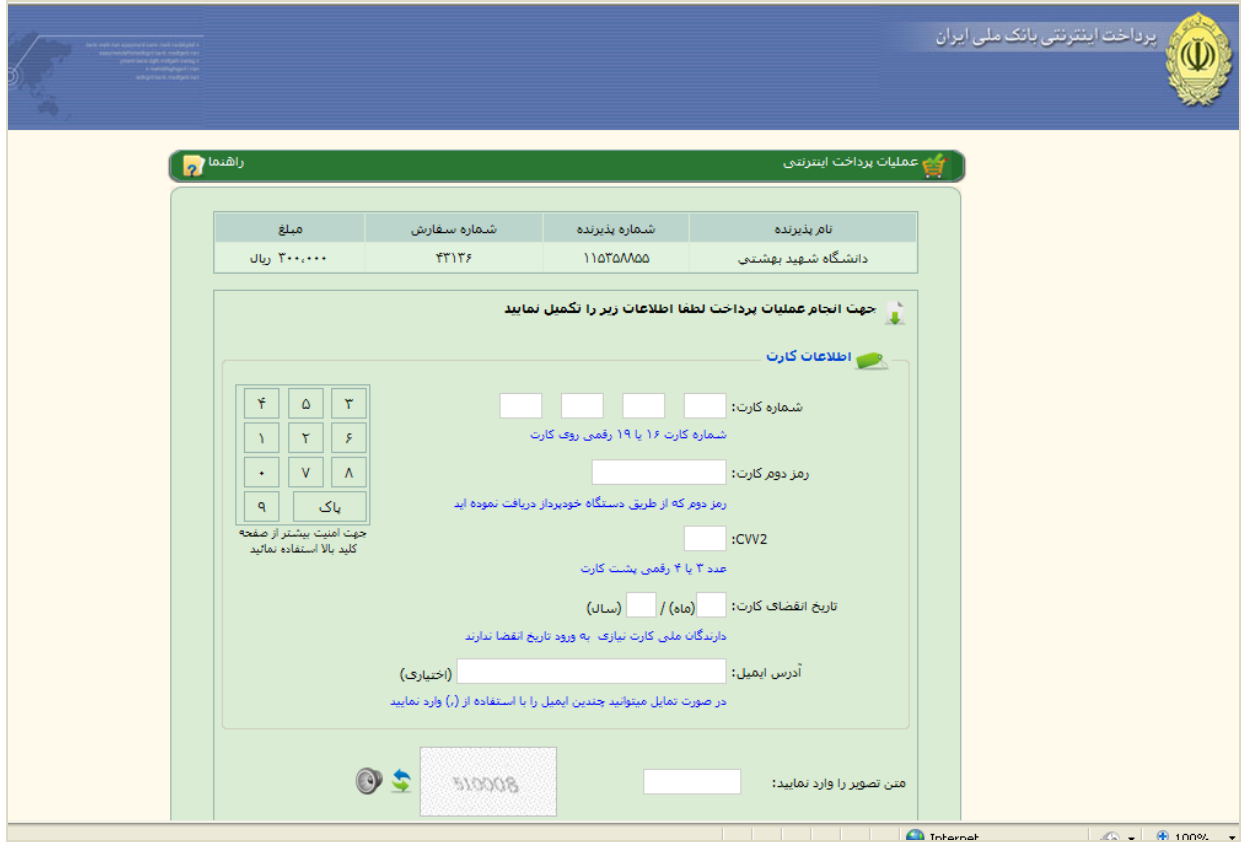

)شکل18(

با کلیک بر روی گزینه »پرداخت« وارد صفحه تائید مبلغ پرداختی میشوید که با تائید آن صفحه حاوی جواب بانک همانند شکل زیر نمایان میشود. )شکل19(

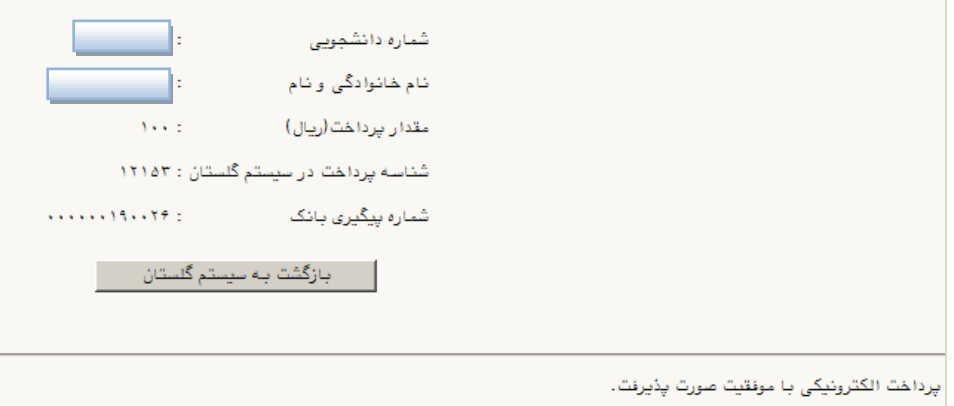

)شکل19(

در صورتیکه عملیات پرداخت الکترونیکی با موفقیت انجام شود همانند باال پیغام » پرداخت الکترونیکی با موفقیت انجام شد « را مالحظه می نمایید در غیر این صورت باید مجدداً برای انجام پرداخت الکترونیکی با رفع مشکلی که از طرف بانک اعالم شدهاست، سعی نمایید. در هر صورت با کلیک بر روی گزینه » بازگشت به سیستم گلستان « وارد صفحه »پرداختهای الکترونیکی دانشجو« میشوید که در جدول پایین فرم ، ستون آخر »پاسخ بانک« قابل مشاهده میباشد. )شکل 20(

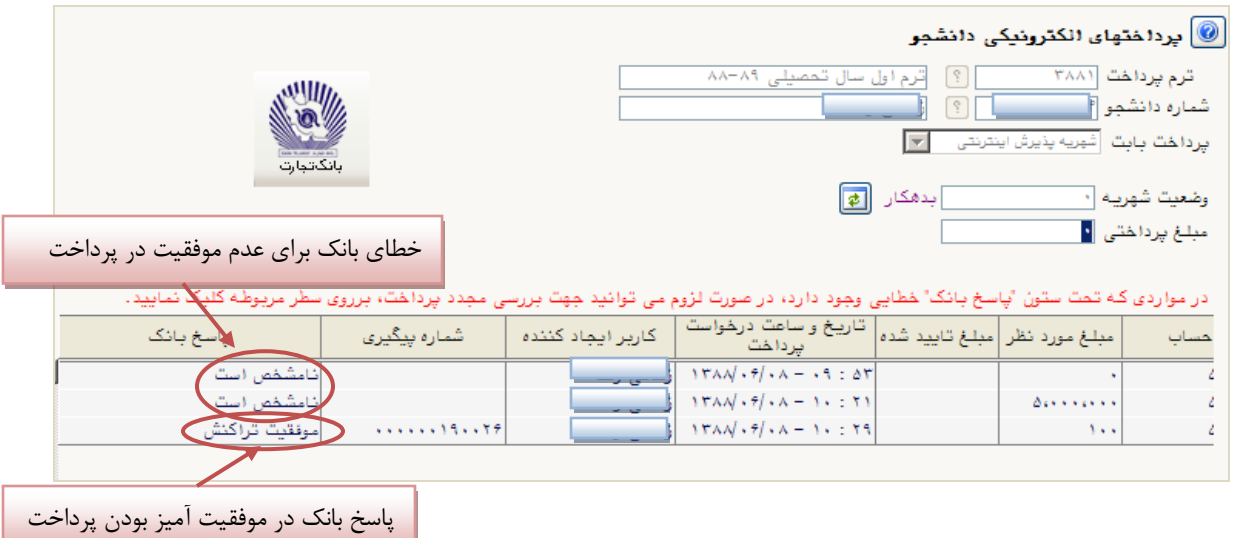

(شکل ۲۰)

پس از اینکه پرداخت الکترونیکی با موفقیت انجام شد با کلیک بر روی گزینه » بازگشت « وارد مرحله بعدی شوید.

**تقاضاي خوابگاه:** چنانچه دانشجوی **حائز شرایط**، متقاضی خوابگاه باشد الزم است با انتخاب این مرحله مطابق دستور العمل زیر اقدام به ثبت درخواست خود نماید. (شکل ۲۱)

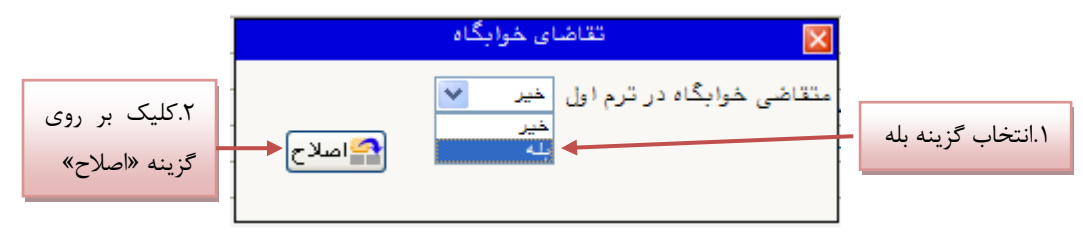

(شکل ۲۱)

**نکته :** خوابگاه به دانشجویان با شرایط خاص مورد نظر دانشگاه تعلق میگیرد.

**چاپ فرم مشخصات کامل دانشجو:** با انتخاب این مرحله ابتدا از دانشجو درمورد صحت اطالعات ورودی سوال پرسیده میشود و سپس فرم مشخصات دانشجو بر روی صفحه ظاهر میگردد. )شکل 25( **نکته:** در این مرحله پس از تایید اطالعات، دیگر اجازه تغییر در اطالعات ارسالی را نخواهید داشت، پس در صورت اطمینان کامل از اطلاعات وارد شده گزینه «بلی» را کلیک نمایید.

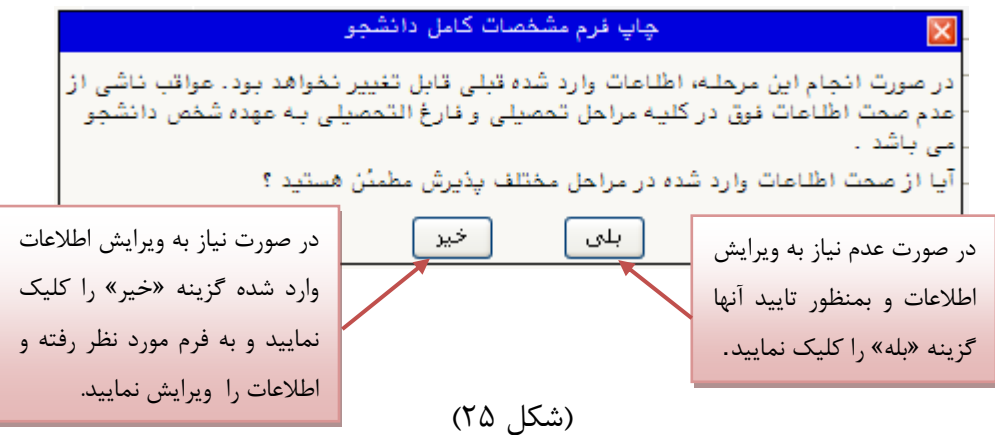

در این صفحه نیز مانند حالت قبل ابتدا از گزینه »آماده سازی جهت چاپ« استفاده نموده تا صفحه برای چاپ آماده گردد. سپس در پنجره فعال شده از منوی file دستور print را انتخاب نموده و در پنجره print با انتخاب پرینتر مورد نظر اقدام به چاپ فرم نمایید. (شکل ۲۶) و اطلاعات آن را کنترل نمایید.

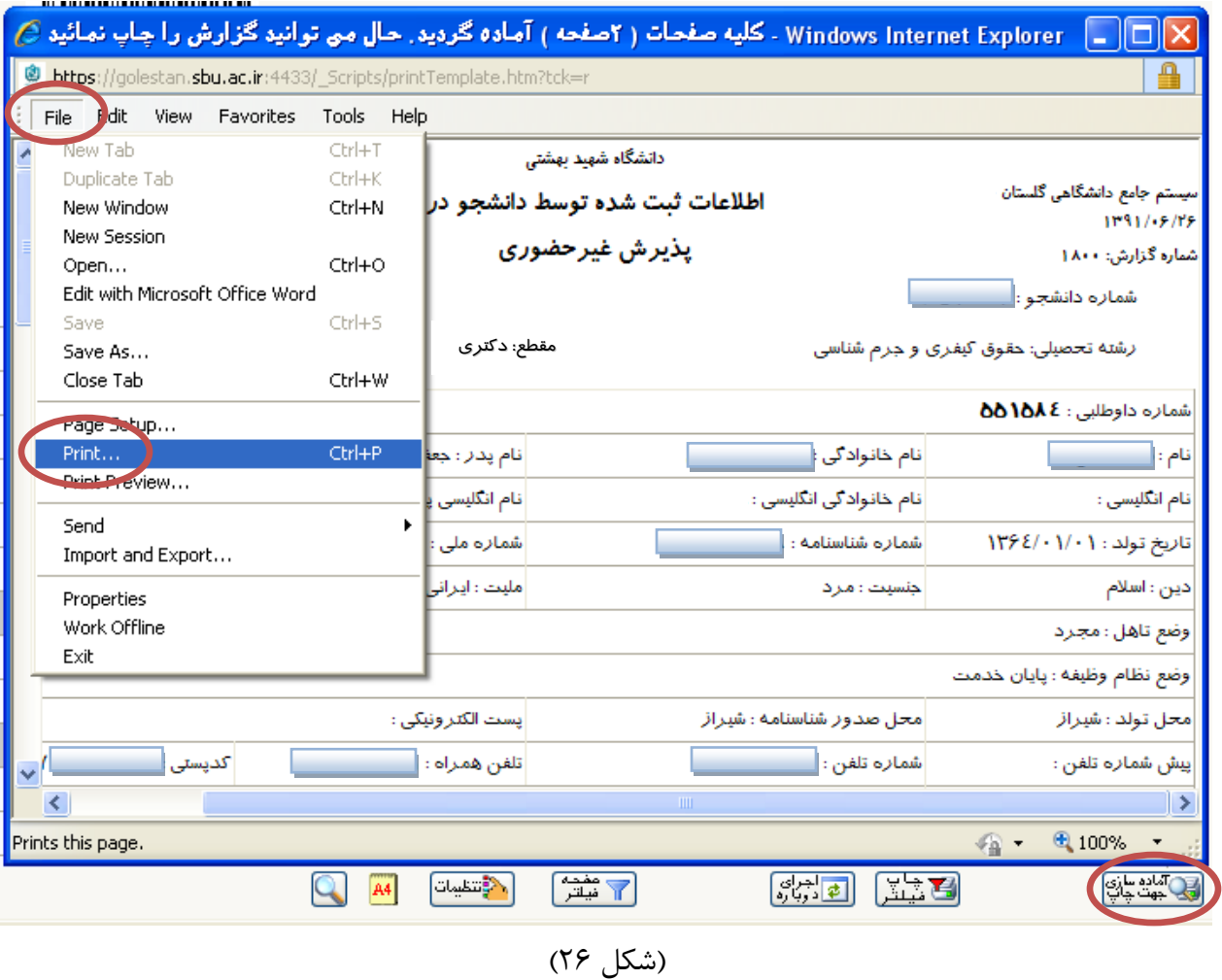

**چاپ گواهی پذیرش غيرحضوري دانشجو:** در اینجا پذیرش غیرحضوری دانشجو پایان یافته و الزم است دانشجو با مطالعه مطالب مندرج در گواهی پذیرش غیرحضوری و آماده سازی مدارک الزم در تاریخ مورد نظر دانشگاه جهت تکمیل مراحل ثبت نام (انتخاب واحد، شرکت در کلاسهای درسی، تحویل کارت دانشجویی و تحویل مدارک) طبق زمانبندی اعلام شده در اطلاعیه ثبت نام به دانشگاه مراجعه نماید. (شکل ۲۷)

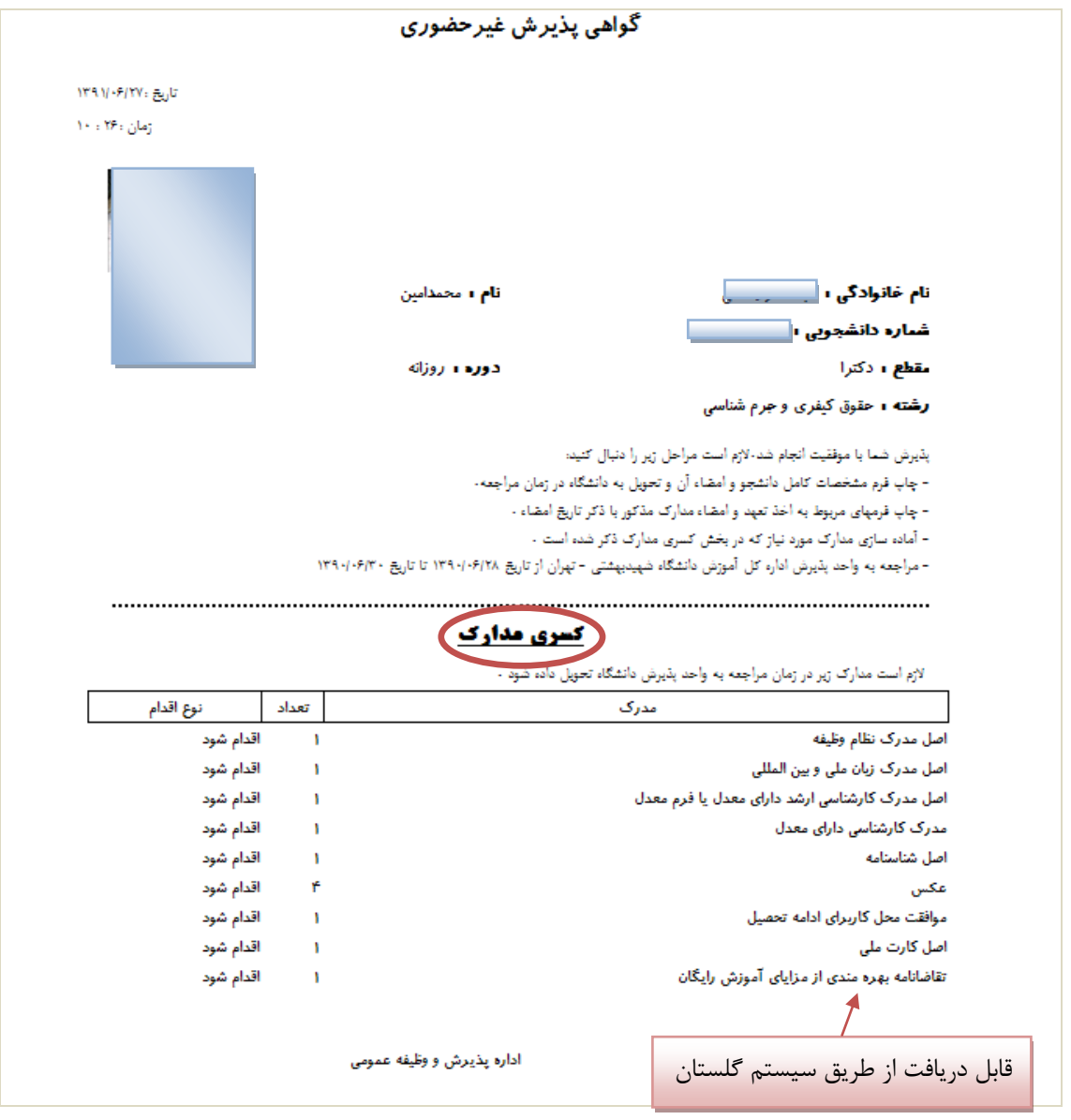

)شکل 27(

توجه: در پایین فرم پذیرش برخی از مدارکی که موقع ثبت نام حضوری مورد نیاز است با عنوان »کسری مدارک« نشان داده میشود. توجه داشته باشید که فرم تعهدها از طریق خود سیستم گلستان قابل دریافت است. (شکل ۲۷)

## **کاهش حجم عکسهاي اسکن شده**

**نکته:** اگر حجم فایل های اسکن شده زیاد است با استفاده از نرم افزارهای گرافیکی به عنوان مثال Microsoft Manager Picture office حجم عکس را کاهش دهید، به این صورت که ابتدا عکس را با این نرم افزار باز نموده و با استفاده از گزینه Picture Edit و گزینه Picture Compress حجم عکس را کم نمایید.

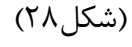

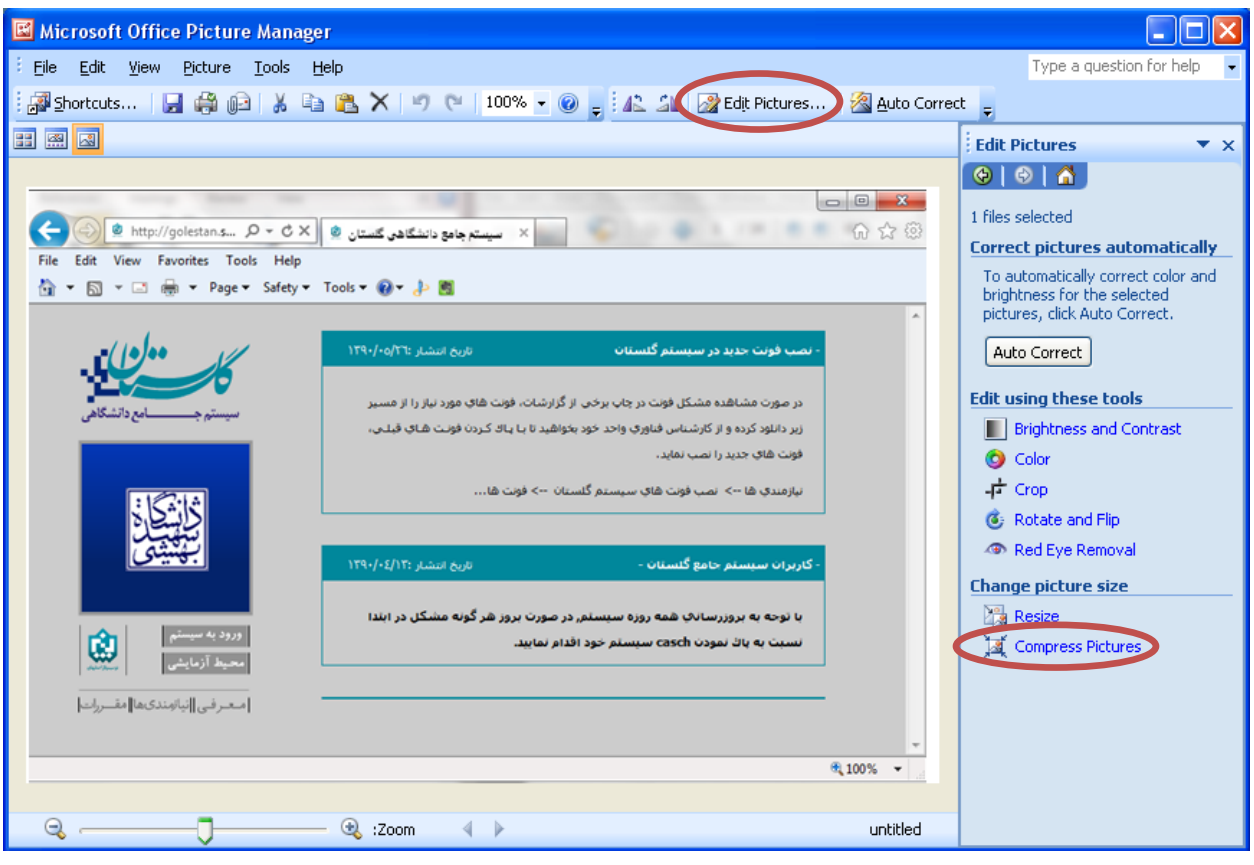

(شکل ۲۸)

در بخش جدیدی که باز میشود یکی از گزینه های فشردهسازی به عنوان مثال Documents را انتخاب نمایید تا حجم عکس کاهش یابد و به مقدار تعیین شده برای فرمها در سیستم برسد. سپس دکمه OK را کلیک نمایید. )شکل 29(

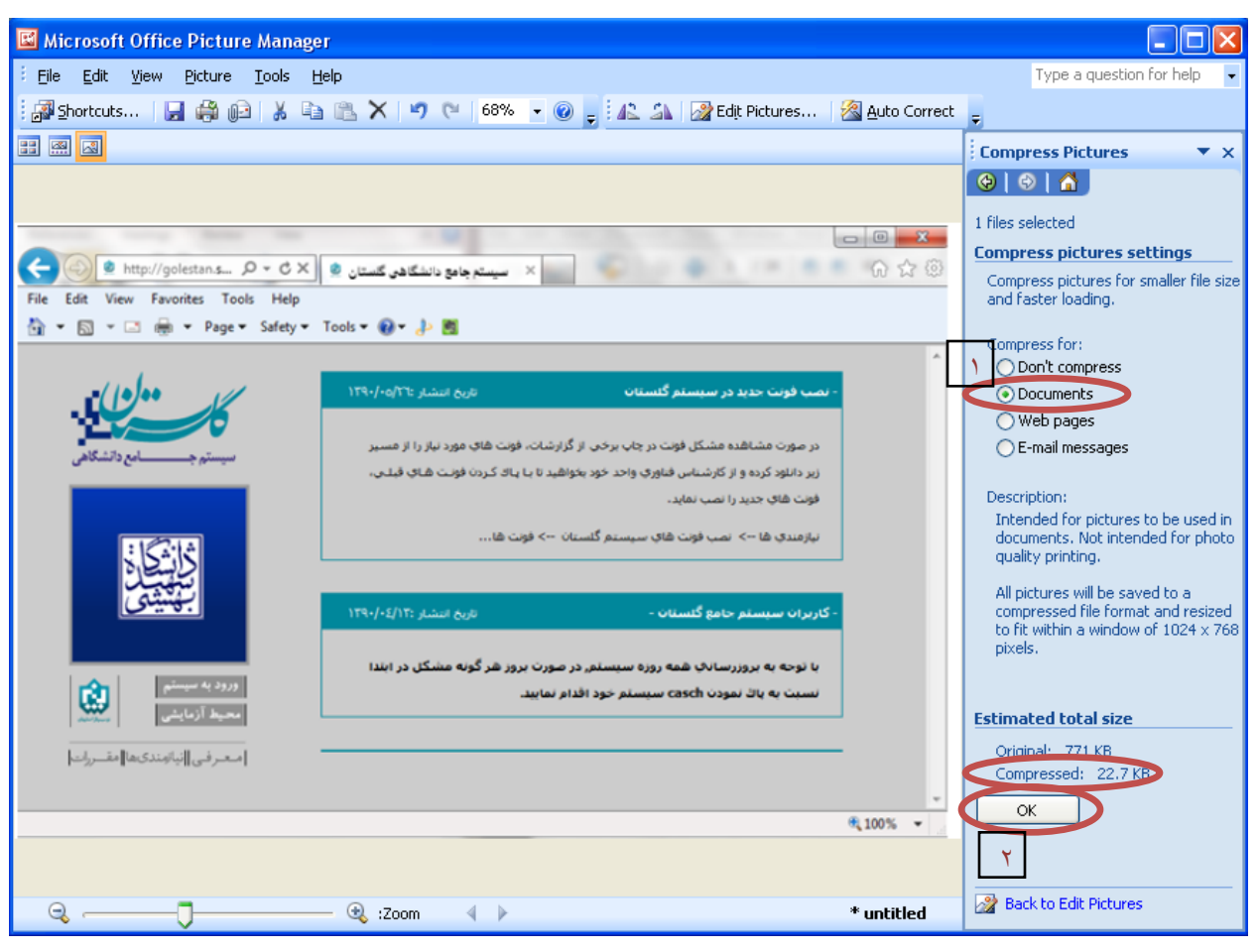

(شکل ٢٩)

حال تصویر جدید را با نام جدید ذخیره نمایید. (شکل۳۰و۳۱)

توجه: عکس ها حتما باید با فرمت JPG ذخیره شوند زیرا در غیر این صورت در سیستم نمایش داده نمیشوند.

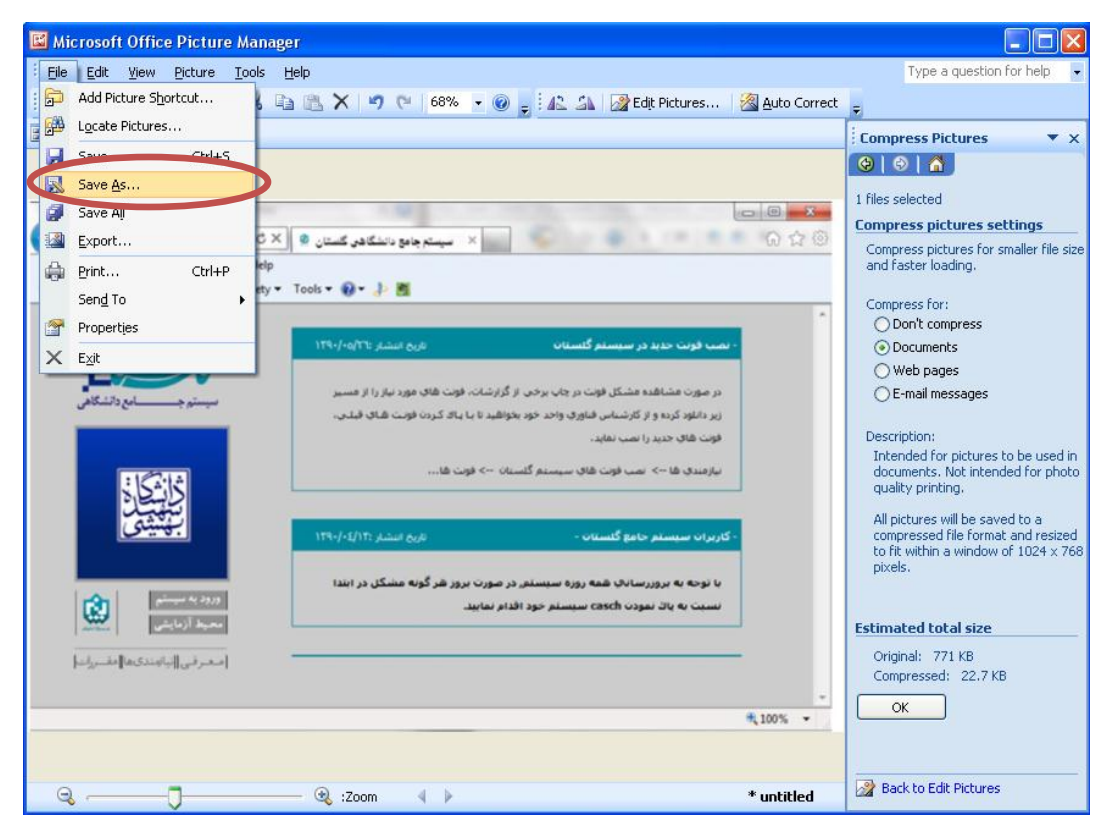

(شکل ٣٠)

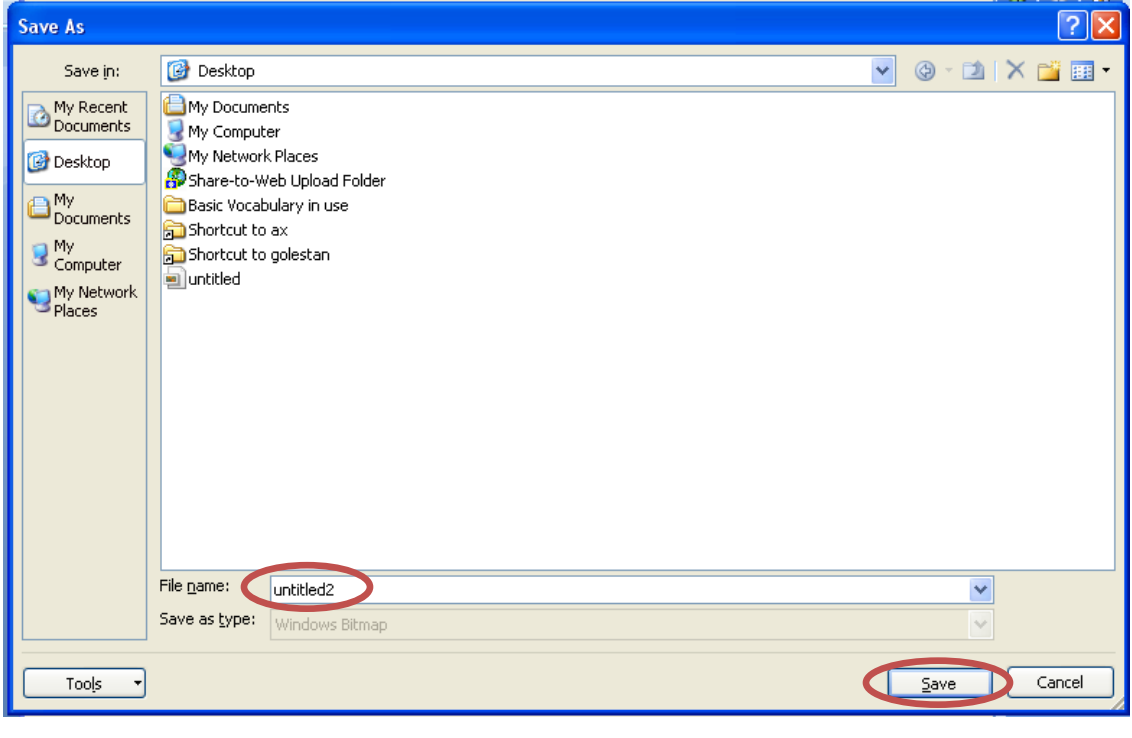

(شکل ۳۱)

با آرزوی موفقیت برای شما